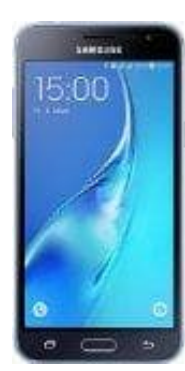

## **Samsung Galaxy J3**

## **Flugmodus aktivieren-deaktvieren**

- 1. Tippt auf die **Einstellungs-App**.
- 2. Tippt hier im Reiter **Verbindungen** unter dem Punkt **Netzwerkverbindungen** auf **Weitere Einstellungen**. Oft findet man den Flugmodus auch unter **Drahtlos & Netzwerke**.
- 3. Nun setzt ihr hinter dem Eintrag **Offline-Modus** oder auch **Flugmodus** einen Haken. Der Flugmodus ist nun aktiviert.

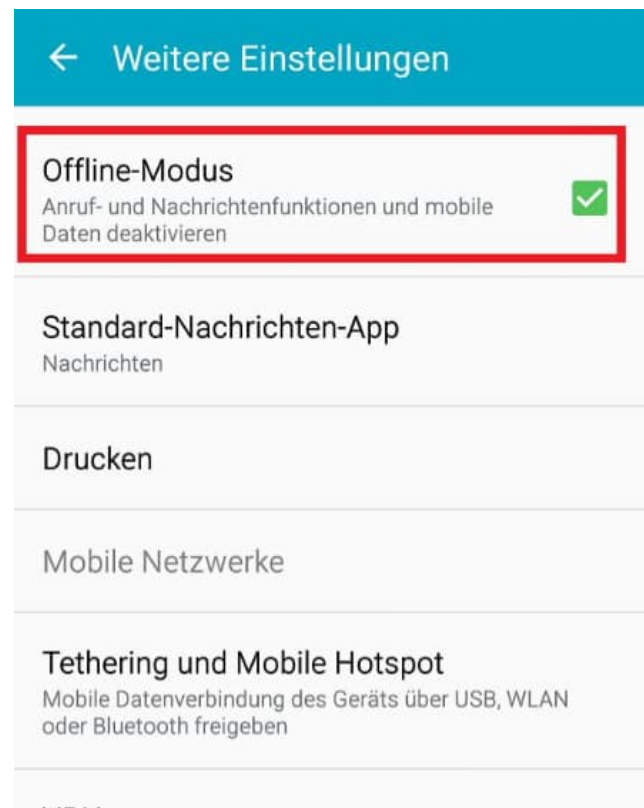

## **VPN**

Virtual Private Networks (VPNs) einrichten und

## Alternativ kann man den **Flugmodus auch über das Schnell-Menü aktivieren/deaktvieren**.

Öffnet dazu die Menü-Bar, indem ihr mit den Finger ganz oben auf das Display setzt und anschließend nach unten zieht. Tippt dann auf den Eintrag **Offline-Modus** oder auch **Flugmodus** und bestätigt mit **aktivieren**.